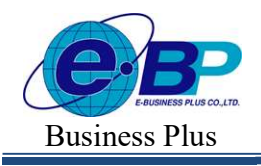

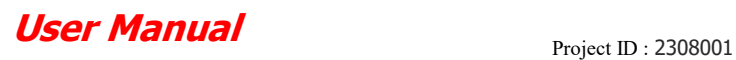

Bplus HRM On Web V2.0

#### บทที่ 34 การบันทึกการลา

#### วัตถุประสงค์

้ เพื่อให้ผู้ใช้งานสามารถบันทึกการลาต่างๆ ของพนักงาน ทั้งในกรณีที่พนักงานมีการลาไม่ว่าจะยื่นใบลาล่วงหน้า หรือยื่น ใบลายอ้นหลงัได้

### \*\* ขั้นตอนการทำงาน

 $\triangleright$  กำหนดเงื่อนไขเงินเพิ่มเงินหักที่เกี่ยวข้องกับการเก็บสถิติการลา โดยสามารถดูรายละเอียดได้จากคู่มือการใช้งาน ระบบเงินเดือน

- $\blacktriangleright$  กำหนดชื่อผลจากข้อตกลงเงินหัก โดยสามารถดูรายละเอียดได้ใน บทที่ 27
- $\blacktriangleright$  กำหนดชื่อลักษณะการรูดบัตรถูกหักเงิน โดยสามารถดูรายละเอียดได้ใน บทที่ 27
- $\triangleright$  การบันทึกการลา ตามรายละเอียดด้านล่าง

# ขัÊนตอนการบันทึกการลา

ในการบันทึกการลานั้น จะต้องทำการระบุลักษณะการรูดบัตรถูกหักเงิน และผลจากข้อตกลงเงินหักว่าพนักงานลาด้วย เหตุผลใด เมื่อกำหนดลักษณะการรูดบัตรถูกหักเงิน และผลจากข้อตกลงเงินหักที่เกี่ยวกับการลาตามเงื่อนไขของกิจการเรียบร้อย ้ แล้ว ผู้ใช้งานสามารถบันทึกการลาได้ตามขั้นตอน ดังนี้

#### วิธีการบันทึกข้อมูล

 $\triangleright$  เลือก เมนูงานบันทึกเวลา  $\rightarrow$  เลือก เมนูบันทึกข้อมูล  $\rightarrow$  เลือก เมนูลางาน  $\rightarrow$  คลิก ไอคอนเพิ่มรายการ

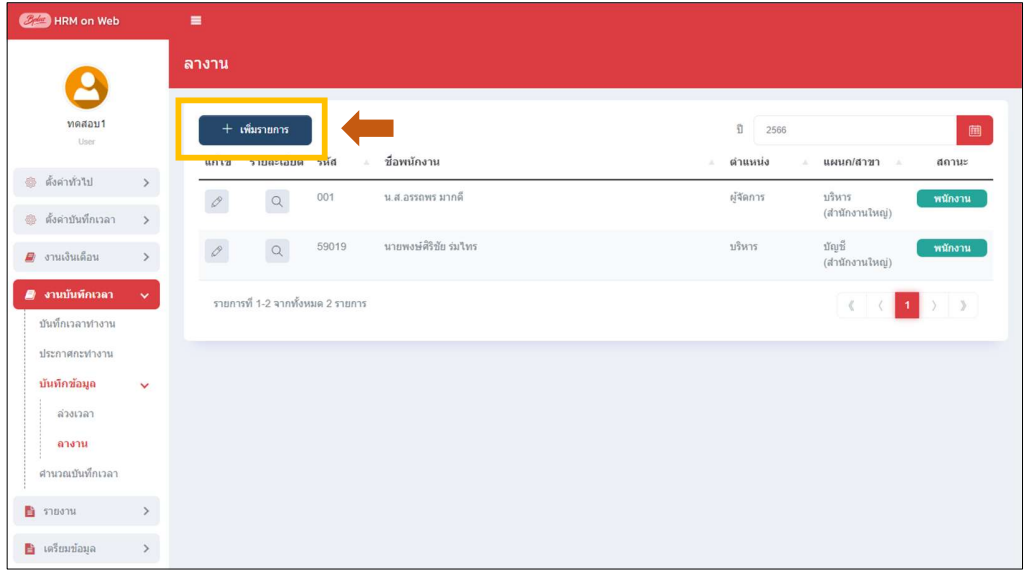

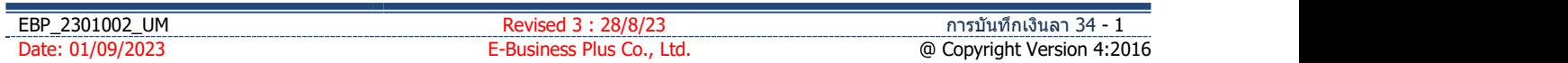

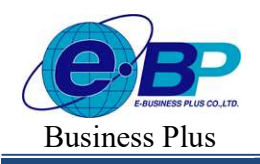

 $\triangleright$  เมื่อปรากฏหน้าจอสำหรับบันทึกรายการลา  $\rightarrow$  ระบุ วันที่ ตั้งแต่ ... /ถึง... ตามช่วงวันที่ที่พนักงานลา  $\rightarrow$ คลิกปุ่ม อ่านค่าเดิม  $\rightarrow$  คลิกปุ่ม เพิ่มเติมรายการ  $\rightarrow$  เลือกชื่อพนักงานที่ต้องการบันทึกลา  $\rightarrow$  ระบุวันที่พนักงานลา  $\rightarrow$  ระบุ ประเภทการลา และ จำนวนที่ลา  $\rightarrow$  คลิก ปุ่มบันทึกจบ หรือ ปุ่มบันทึก

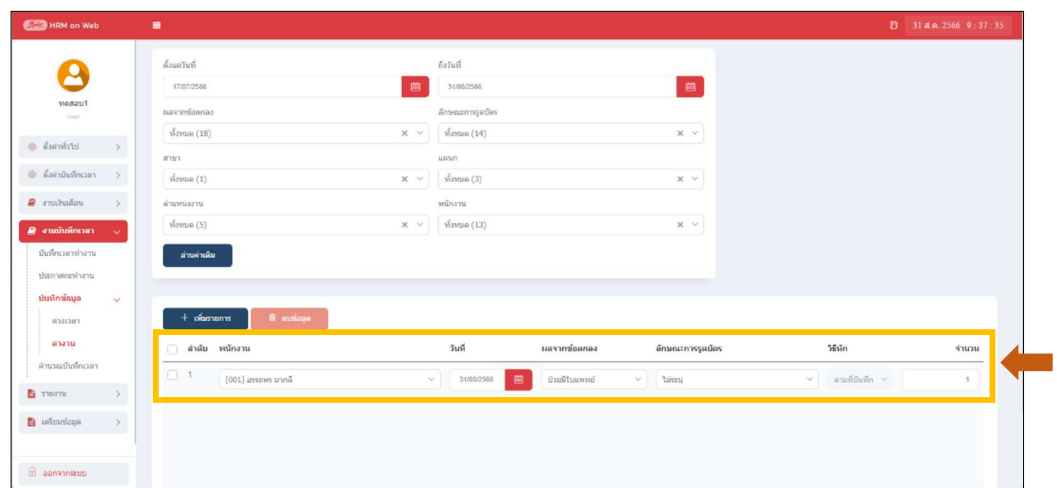

#### คําอธิบาย

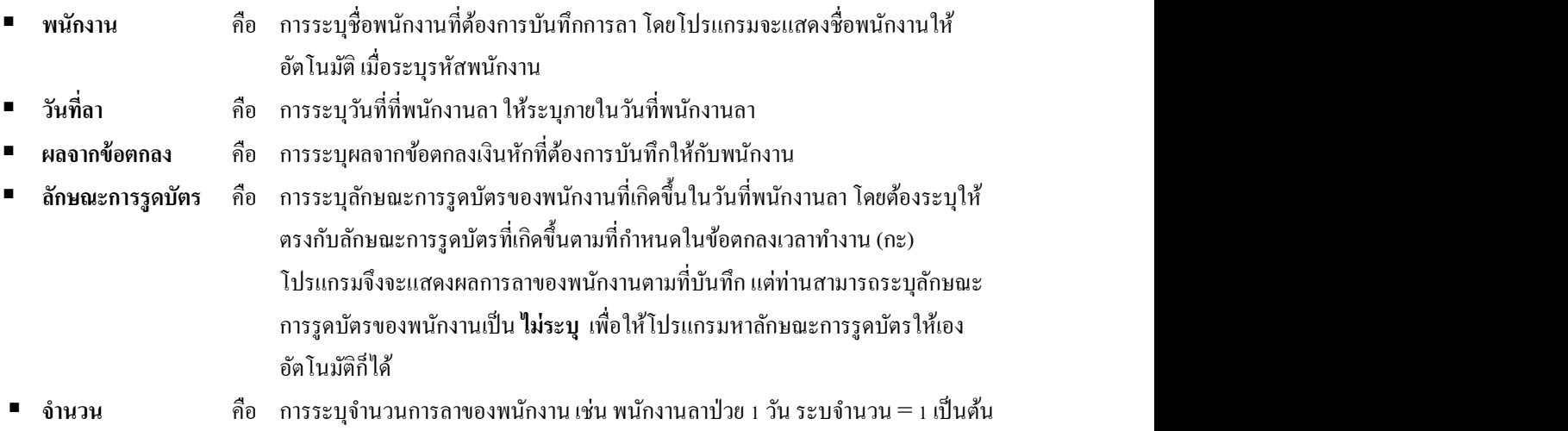

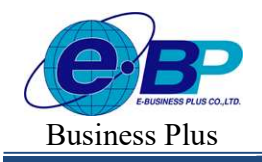

 $User$  Manual  $P_{\text{Project ID}: 2308001}$ 

## วิธีการแก้ไขข้อมูล

 $\triangleright$  เข้าหน้าจอบันทึกรายการลา  $\rightarrow$  ระบุ วันที่ ตั้งแต่ ... /ถึง... ตามช่วงวันที่ที่พนักงานลา  $\rightarrow$  คลิกปุ่ม อ่านค่า เดิม  $\rightarrow$  ระบบจะแสดงรายการลาที่บันทึกไว้ในระบบ  $\rightarrow$  สามารถแก้ไขรายการที่บันทึกไว้ได้

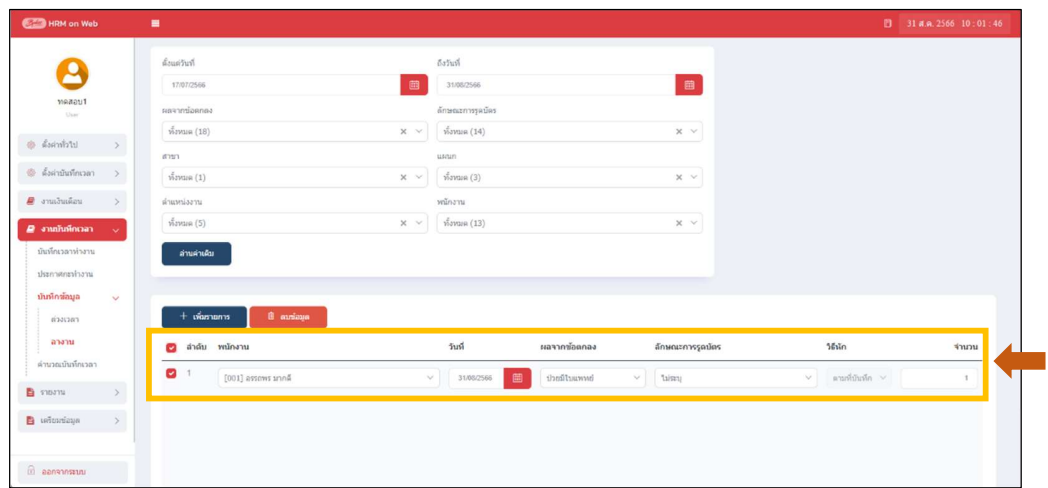

# วิธีการลบข้อมูล<br>วิธีการลบข้อมูล

E

 $\triangleright$  เข้าหน้าจอบันทึกรายการลา  $\rightarrow$  ระบุ วันที่ ตั้งแต่ ... /ถึง... ตามช่วงวันที่ที่พนักงานลา  $\rightarrow$  คลิกปุ่ม อ่านค่า เดิม  $\rightarrow$  ระบบจะแสดงรายการลาที่บันทึกไว้ในระบบ  $\rightarrow$  คิ๊กถูกหน้าชื่อพนักงานที่ต้องการบันทึกลบ  $\rightarrow$  คลิกไอคอน ลบ ขอ้มูล

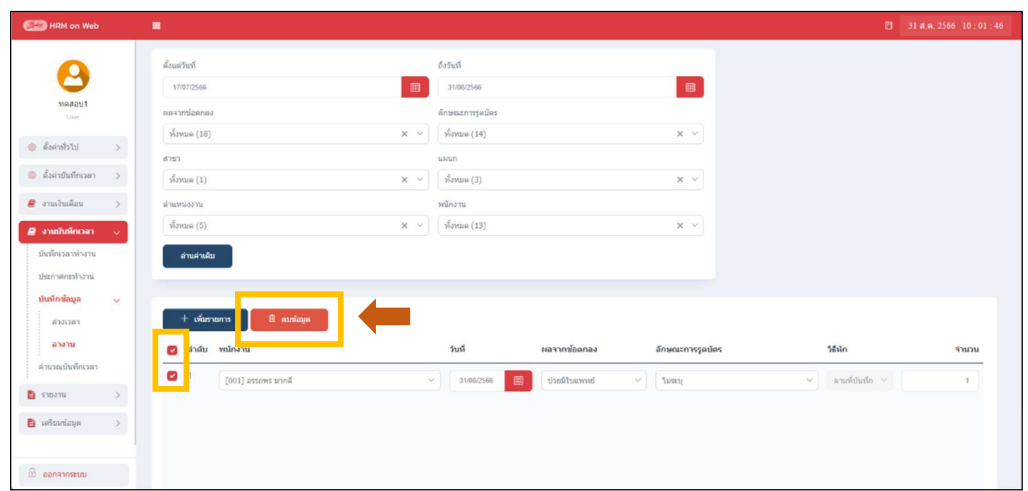

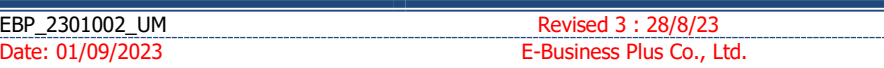